## **Инструкция по использованию сервиса Google Meet.**

Google Meet — это сервис проведения видеоконференций, который использует инфраструктуру Google.

Для организации работы с этими сервисом необходимо использовать учётную запись, которая оканчивается на @ptpit.ru.

### **1. Получение учетной записи @ptpit.ru**

Для получения учетной записи в google meet необходимо написать запрос по электронной почте на адрес **[admin@ptpit.perm.ru.](mailto:admin@ptpit.perm.ru)**

Тема письма: Доступ в google meet;

Письмо: Прошу предоставить доступ к сервису google meet преподавателю (сотруднику) ФИО;

В ответ вы получите данные для входа в сервис google meet.

### ВНИМАНИЕ

Личная учётная запись сервисов google (mail@gmail.com) не имеет ничего общего с корпоративной учётной записью [\(mail@ptpit.ru\)](mailto:mail@ptpit.ru).

### **2. Вход в учётную запись сервиса meet.google.com**

Для входа в учётную запись необходимо зайти на сайт https://meet.google.com/ и нажать на клавишу «Войти» в правом верхнем углу.

Ввести имя, которые вы получили по электронной почте:

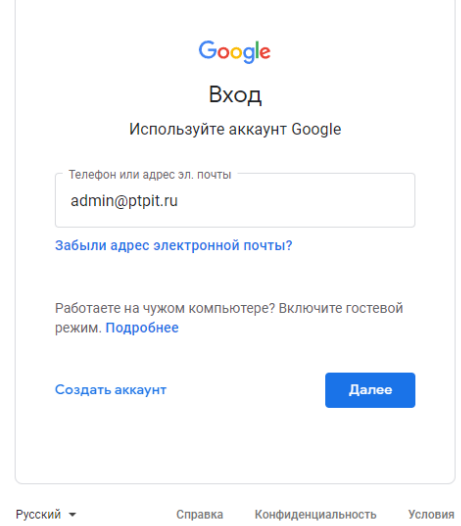

Ввести пароль, который вы получили по электронной почте:

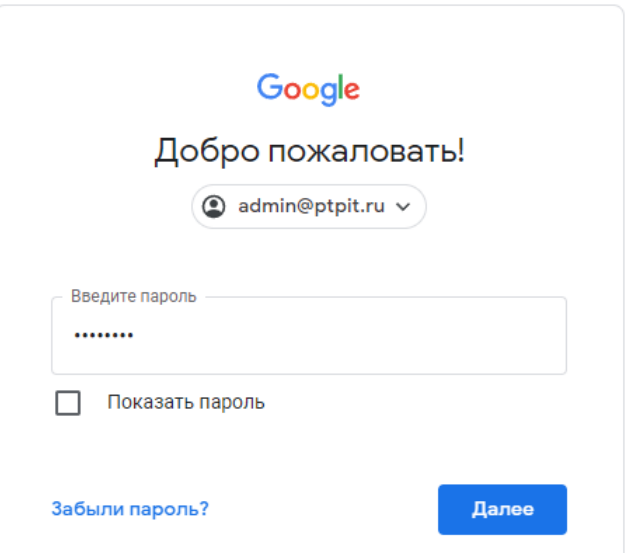

После успешного ввода пароля, Вы попадете на страницу Google Meet:

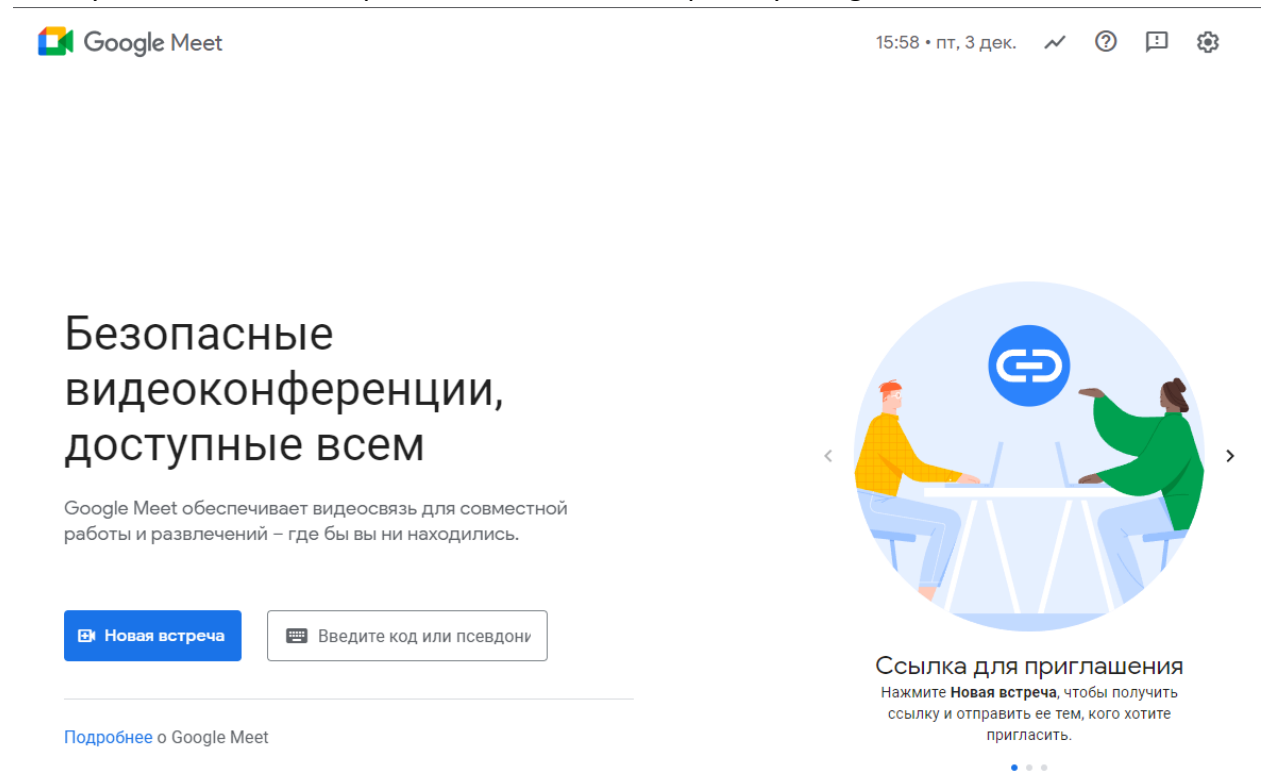

### **3. Проверка работы камеры\микрофона\наушников**

Перед началом конференции, вы должны проверить работу камеры\микрофона и воспроизведение звука, для этого в правом верхнем углу нажмите на шестеренку.

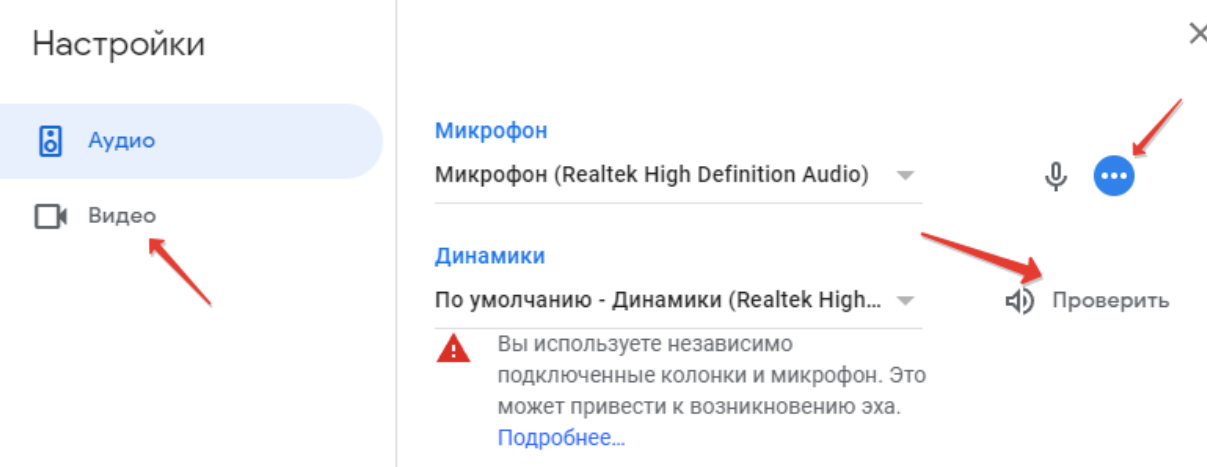

В появившемся окне, выберите нужные Вам микрофон, динамики и камеру.

Проверьте их работу:

• Рядом с иконкой микрофона должна отображаться анимация, когда вы говорите.

• При нажатии на кнопку «Проверить» напротив динамиков, вы должны отчётливо услышать гудок.

• Во вкладке «видео», Вы должны увидеть изображение от камеры, если выбрана верная камера.

### **4. Создание (планирование) видеоконференции.**

Для создания или планирования видеоконференции вы должны нажать кнопку «новая встреча» и выбрать пункт «создать встречу»

# Безопасные видеоконференции, доступные всем

Google Meet обеспечивает видеосвязь для совместной работы и развлечений - где бы вы ни находились.

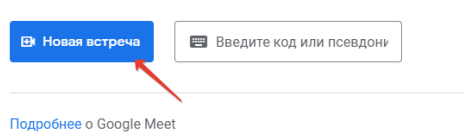

# Безопасные видеоконференции, доступные всем

Google Meet обеспечивает видеосвязь для совместной работы и развлечений - где бы вы ни находились.

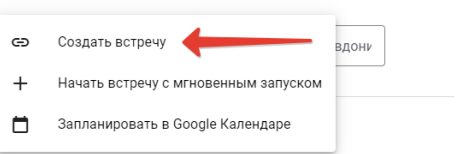

В появившемся окошке ваш необходимо скопировать ссылку, которая начинается на meet.google.com/

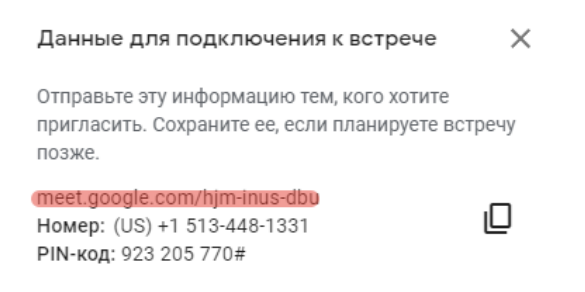

Данную ссылку вам необходимо отправить всем участникам видеоконференции.

### **5. Запуск видеоконференции**

Чтобы начать видеоконференцию, вам необходимо вставить ссылку на видеоконференцию в окно справа от кнопки новая встреча и нажмите кнопку присоединиться.

# Безопасные видеоконференции, доступные всем

Google Meet обеспечивает видеосвязь для совместной работы и развлечений - где бы вы ни находились.

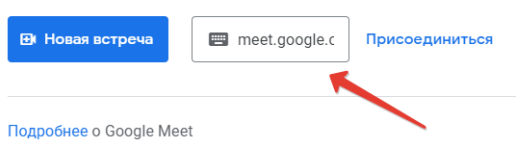

Удостоверьтесь в корректной работе оборудование и нажмите присоединиться

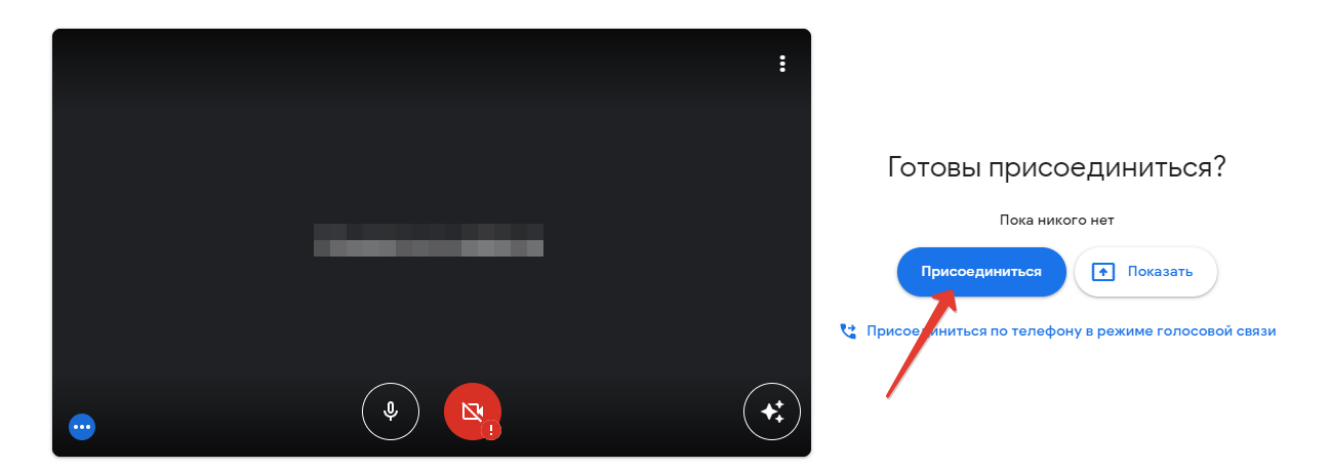

В видеоконференции вам доступны следующие возможности:

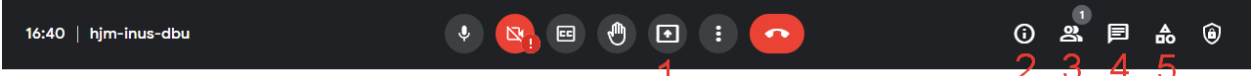

1. Транслировать свой рабочий стол или окно одного из открытых приложений для других участников.

2. Информация о встрече, в т.ч. ссылка для подключений к данной видеоконференции.

3. Участники, здесь вы увидите список подключенных людей, сможете отключать микрофоны участников, а также настраивать элементы управление встречей: доступ к чату, доступ к микрофону участников и т.д.

4. Чат встречи.

5. Действия: запись встречи, интерактивная доска для совместных работ.

#### Перед началом видеоконференции вы должны включить запись встречи:

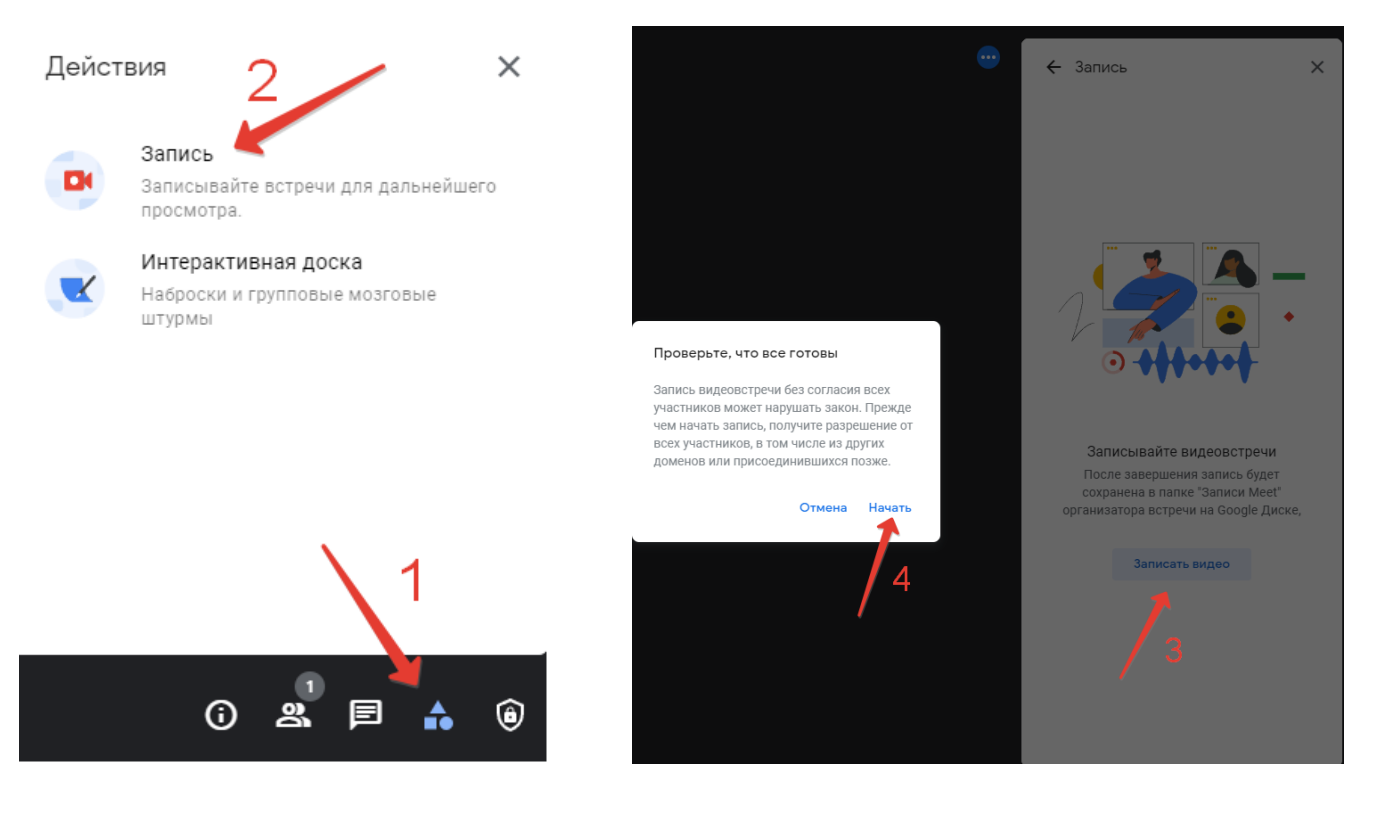

Начало записи сопровождается появлением данных элементов:

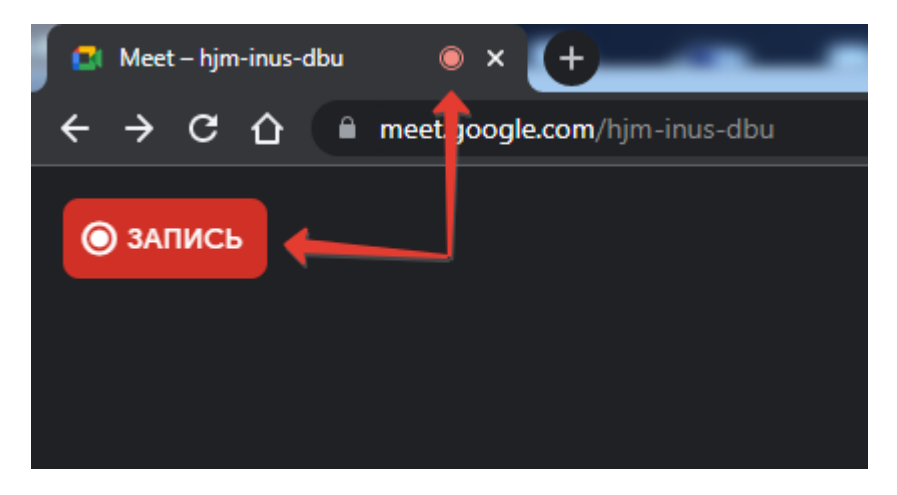

#### **6. Использование записи видеоконференций**

Записи ваших конференций хранятся на Google диске (время формировании записи после ее окончания ~30 минут)

Перейдите на адрес <https://drive.google.com/>

Зайдите в папку с вашими записями, она называется Meet Recording

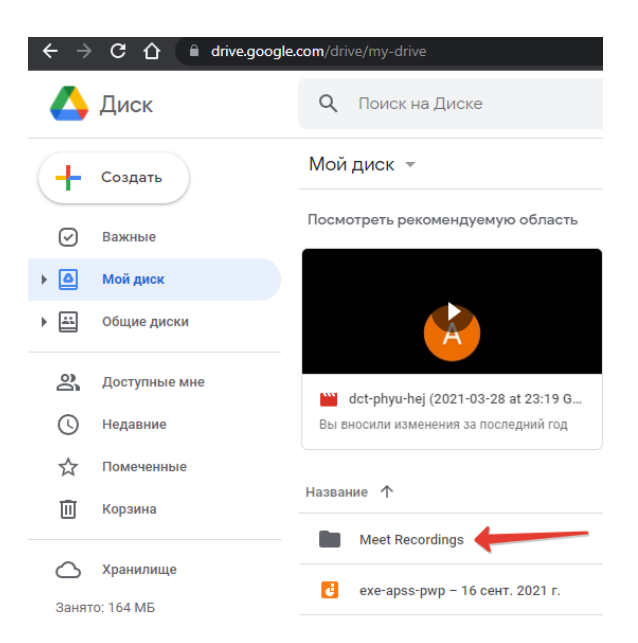

Выберите нужную запись ориентируясь по дате создания, нажмите по ней правой клавишей мыши и выберите пункт получить ссылку.

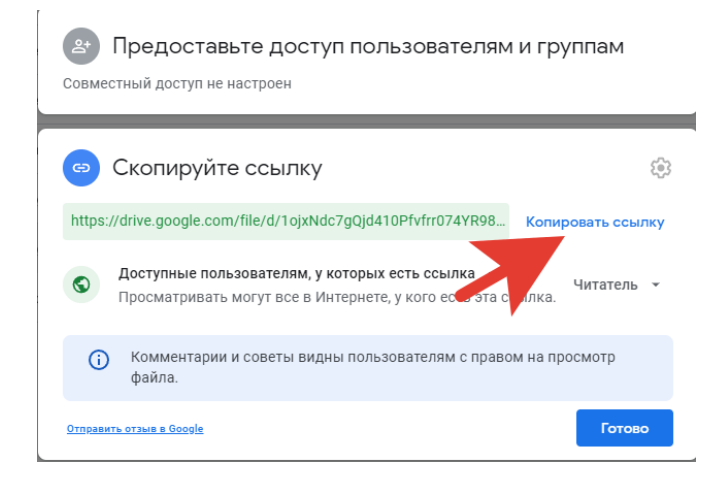

Нажмите кнопку копировать ссылку и отправьте ее в ваш курс Moodle, студентам или другим пользователями.